## **20. FINANCEIRO: Agin List no SetaERP**

**Aqui você vai encontrar:**

- [O que é a ferramenta?](#page-0-0)
- [Dúvidas frequentes \(FAQ\)](#page-0-1)
	- [Quais as Vantagens do Aging List no SetaERP?](#page-0-2)
	- [E como o Aging List irá me ajudar?](#page-0-3)
- [Manual de uso da ferramenta](#page-1-0)
	- [Como configurar as permissões de acesso](#page-1-1)
	- [Funcionalidade do Agin List](#page-2-0)

<span id="page-0-0"></span>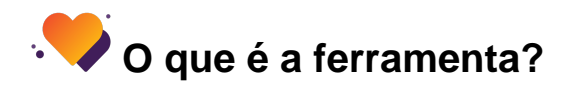

O relatório de Aging List, também conhecido como "lista de envelhecimento", é uma importante ferramenta de gestão financeira utilizada para acompanhar os títulos a pagar e a receber de uma empresa. No caso específico do Aging List do Seta ERP, ele se refere somente aos títulos a receber.

Esse relatório apresenta os valores em aberto e os classifica em categorias com base no período de vencimento dos títulos. Geralmente, essas categorias são divididas em faixas de tempo, como 0-30 dias, 31-60 dias, 61- 90 dias e assim por diante. Essa divisão auxilia na identificação das contas atrasadas ou com maior tempo de pendência, possibilitando que a empresa adote medidas para recuperar os pagamentos devidos.

Essa ferramenta é fundamental para o controle financeiro, pois fornece uma visão clara da situação dos pagamentos, permitindo que a empresa tome decisões estratégicas para otimizar o fluxo de caixa e melhorar a saúde financeira geral.

#### -**Finalidade**

-Analisar o índice de Inadimplência dos Clientes.

-A Análise mostra os valores dos últimos 16 meses até a data base selecionada e as médias são calculadas nos últimos 6 meses.

 -Pode ser verificada a média dos últimos 6 meses analisando o Aging List na Vertical onde ao final é calculado ou na Horizontal onde na Coluna 151 - 180 dias é feito a análise do mês depois de 6 meses. -Fazendo a relação da Coluna 151 - 180 dias com a linha Média, é contabilizado o índice de inadimplência geral.

<span id="page-0-1"></span>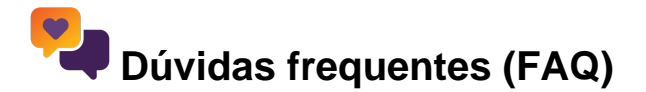

### <span id="page-0-2"></span>**Quais as Vantagens do Aging List no SetaERP?**

Algumas razões para a sua empresa preparar e usar um relatório de Aging List no controle financeiro:

- Identificar a quantidade e valores dos títulos a receber
- Prevê com maior exatidão receitas previstas
- Mede o nível de inadimplência dos clientes e qual o período de maior inadimplência
- $\bullet$  Identifica possíveis falhas na cobrança de títulos em atraso
- <span id="page-0-3"></span>Fornece informações relevantes para a tomada de decisão na empresa

### **E como o Aging List irá me ajudar?**

Com o Aging List você pode analisar a inadimplência dos clientes e verificar o período de maior atraso nos pagamentos. Esse é um aspecto importante, capaz de reverter um problema em solução, ou seja, corrigir falhas na cobrança para resgatar créditos que estavam perdidos ou esquecidos.

Não podemos somente disponibilizar a opção de compra a prazo aos clientes, pois sem um plano para receber os pagamentos, ela abre as portas para a inadimplência. Então temos que criar prazos de pagamentos, formas de recebimento e também como serão cobrados os clientes que atrasam o pagamento.

Preste bem atenção: Identificar a dívida do cliente é o primeiro passo para cobrá-lo, e quanto mais tempo demorar para detectar que um pagamento está atrasado, mais difícil será recebê-lo e maior será o prejuízo. É por isso que se você utilizar o Aging List da forma correta terá uma ferramenta que ajudará você a receber mais rápido.

Faça a cobrança com um contato educado, buscando uma negociação pacífica e, só após essa tentativa, passe a medidas mais restritivas, como registrar o cliente em órgãos de proteção ao crédito ou protestar o título não pago.

Se você tem muitos clientes, com perfis diferentes e recebimentos em datas variadas ao longo do mês, a mínima falta de organização poderá lhe trazer grandes prejuízos.

# <span id="page-1-0"></span> **Manual de uso da ferramenta**

Aging List é um relatório sobre títulos a pagar e a receber em uma empresa, recebendo classificação em ordem cronológica. O termo em inglês pode ser traduzido como "lista de envelhecimento", tendo suas informações apresentadas na forma de tabela, permitindo uma análise mais simples e rápida sobre o saldo financeiro da empresa.

Ao utilizar a ferramenta, o gestor separa os títulos, criando uma divisão por período. Dessa forma, você identifica a sua capacidade de realização de contas e também a expectativa sobre recebimentos, ou seja, quanto dos seus recursos estão comprometidos com despesas e quanto os clientes lhe devem.

**Obs: No SetaERP o Aging List trabalha somente com os títulos a receber não fazendo a análise dos títulos a pagar.**

### <span id="page-1-1"></span>**Como configurar as permissões de acesso**

Para configurar as permissões de acesso a essa ferramenta, acesso o módulo Retaguarda > Menu Configurações > Permissões de acesso.

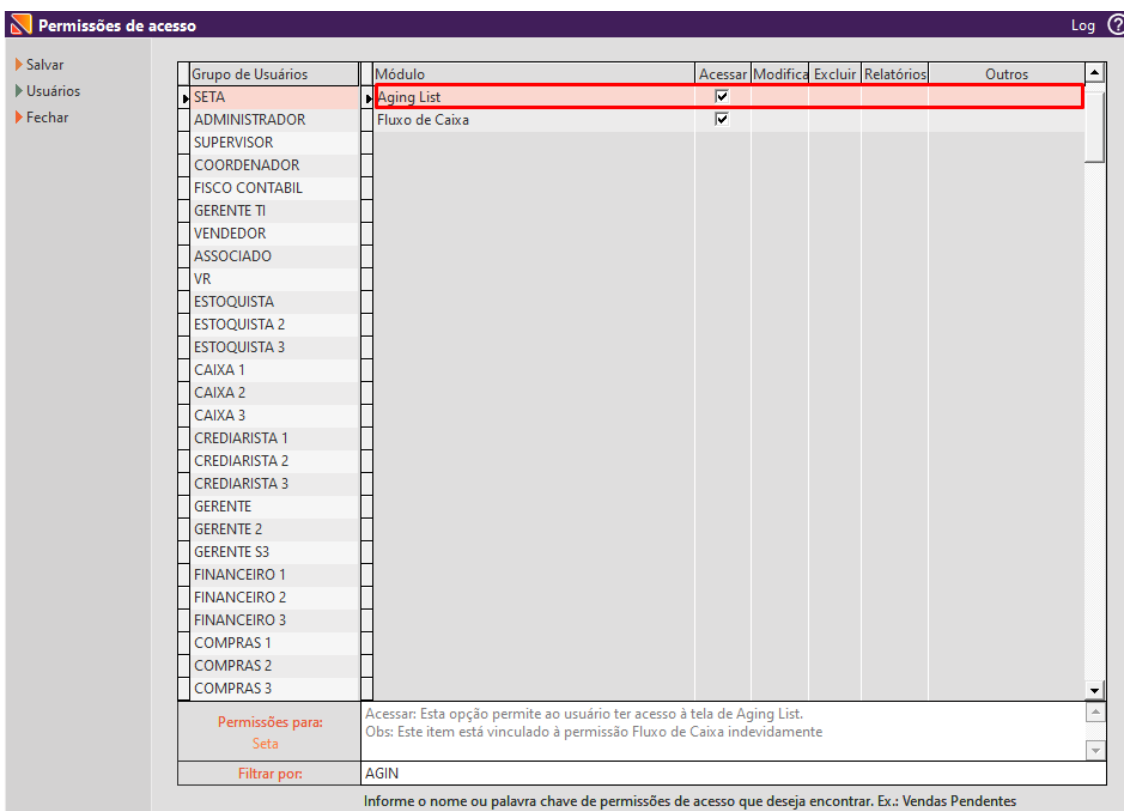

**Acessar**: Esta opção permite ao usuário ter acesso à tela de Aging List. Obs.: Este item está vinculado à permissão Fluxo de Caixa indevidamente

### <span id="page-2-0"></span>**Funcionalidade do Agin List**

Acesse o módulo de retaguarda > financeiro > Agin List

### Financeiro Fiscal Relatórios Manutenção Co

 $\blacktriangleright$ 

- Títulos a Receber
- Títulos a Pagar
- ▶ Controle dos Cartões
- Controle de Pix e Carteiras Digitais
- Controle dos Cheques
- $\triangleright$  Controle dos Boletos
- Controle dos Boletos Registrados
- Controle dos Convênios
- Arquivos CNAB de Pagamentos
- $Cobrança$
- Cobrança Externa
- Borderô de Cobrança
- ▶ Controle de Integração do SCPC
- ▶ Controle do SCPC e Cartório
- Reparcelamento de Títulos a Receber
- Reparcelamento de Títulos a Pagar
- Reembolso Entre Filiais
- Linx Conta Digital integrada
- $\blacktriangleright$  Caixas e Bancos
- Fluxo de Caixa Projetado
- Fluxo de Caixa Realizado

Irá abrir a tela

Aging List

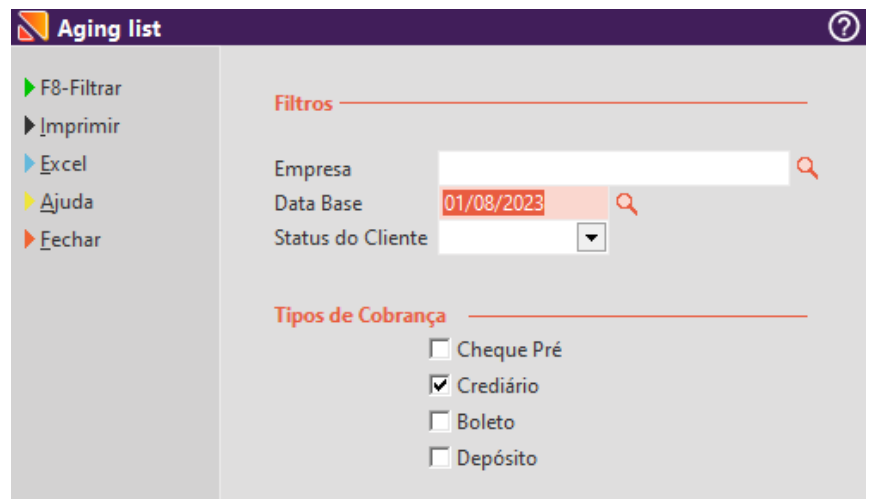

#### **Empresa**: Pode selecionar uma ou mais empresas

**Data Base**: Selecione uma Data Base para analisar o total de títulos a receber.

の Ao selecionar a Data Base é contado 16 meses até o mês que antecede a Data Base selecionada.

**Status do Cliente**: Refere-se aos status registrado no cadastro do cliente: Simplificado, Cheque Pré, Ativo, Especial, Bloqueado, Falecido, Não Bloqueado

Tipos de Cobrança:

- **Cheque Pré**: São todas as vendas efetuadas por meio de cheque pré
- **Crediário**: São todas as vendas efetuadas por meio de crediário
- **Boleto**: São as vendas efetuadas no sistema por meio de boletos
- **Depósito**: São todas as vendas efetuadas no sistema por meio de depósito

Você pode selecionar mais de uma opçãoの

### Os menu laterais:

**Imprimir**: Ao clicar no botão, você pode salvar o resultado do filtro que você definiu em alguma pasta do Windows ( Você pode salvar em PDF)

**Excel**: Será gerado um arquivo em Excel com os dados filtrados

Agora defina um filtro específico e clique no botão Filtrar

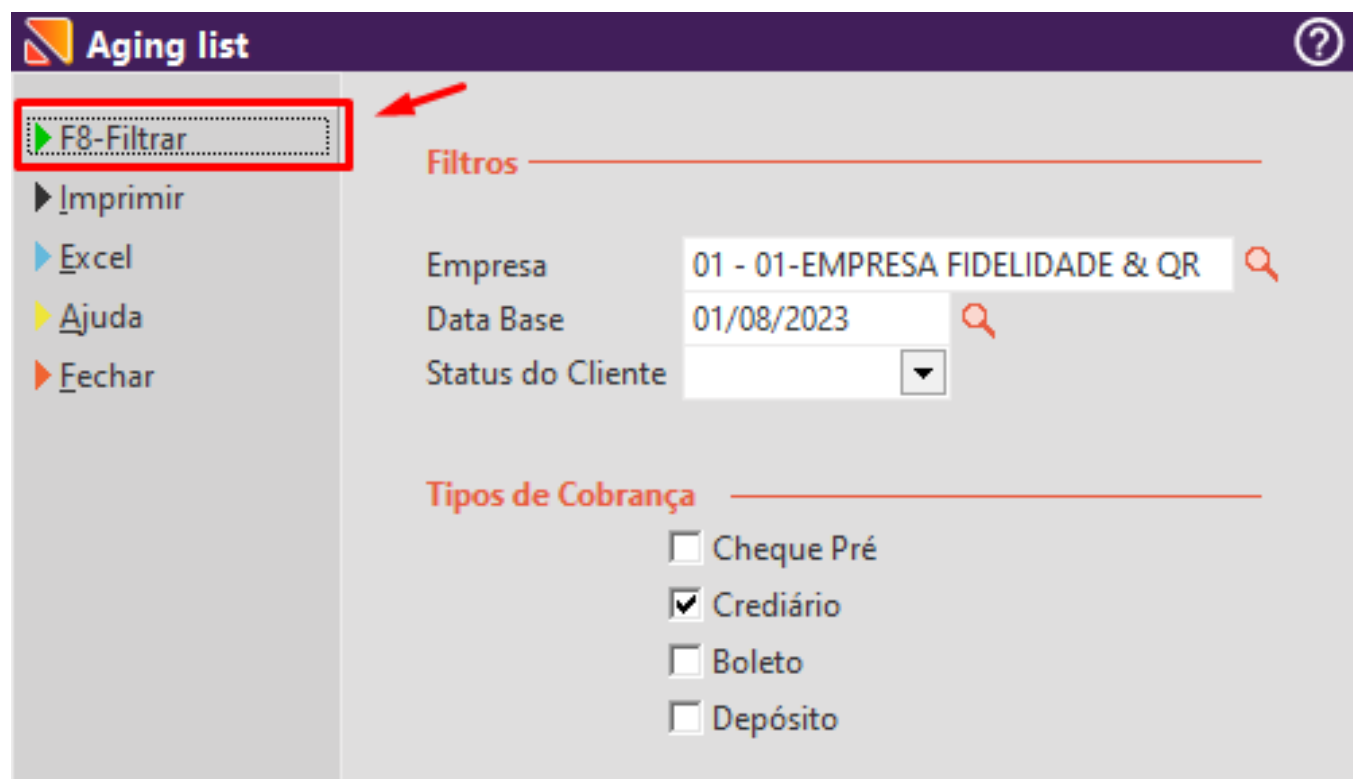

**Quais campos existem no relatório de Aging List?**

As colunas existentes no Aging List são:

**Mês/Ano:** - Esse campo mostra o período do relatório.

**Previsão:** Esse campo te apresentará o valor total das vendas, ou seja, o que deveria ter sido recebido.

**Faixas de Dias:** São 8 faixas de dias, para que possamos analisar o comportamento dos clientes.

**Maior que 180 dias:** Te mostrará o valor em aberto a mais que 180 dias.

**Valor:** Valor recebido no período.

**%:** Percentual recebido no período.

**Como eu interpreto o relatório de Aging List?**

Para interpretar o relatório precisamos olhar inicialmente o campo previsão, e posteriormente o VALOR e o % que serão sempre em relação a previsão. Já o campo Evol apresenta a inadimplência sempre em relação ao período anterior:

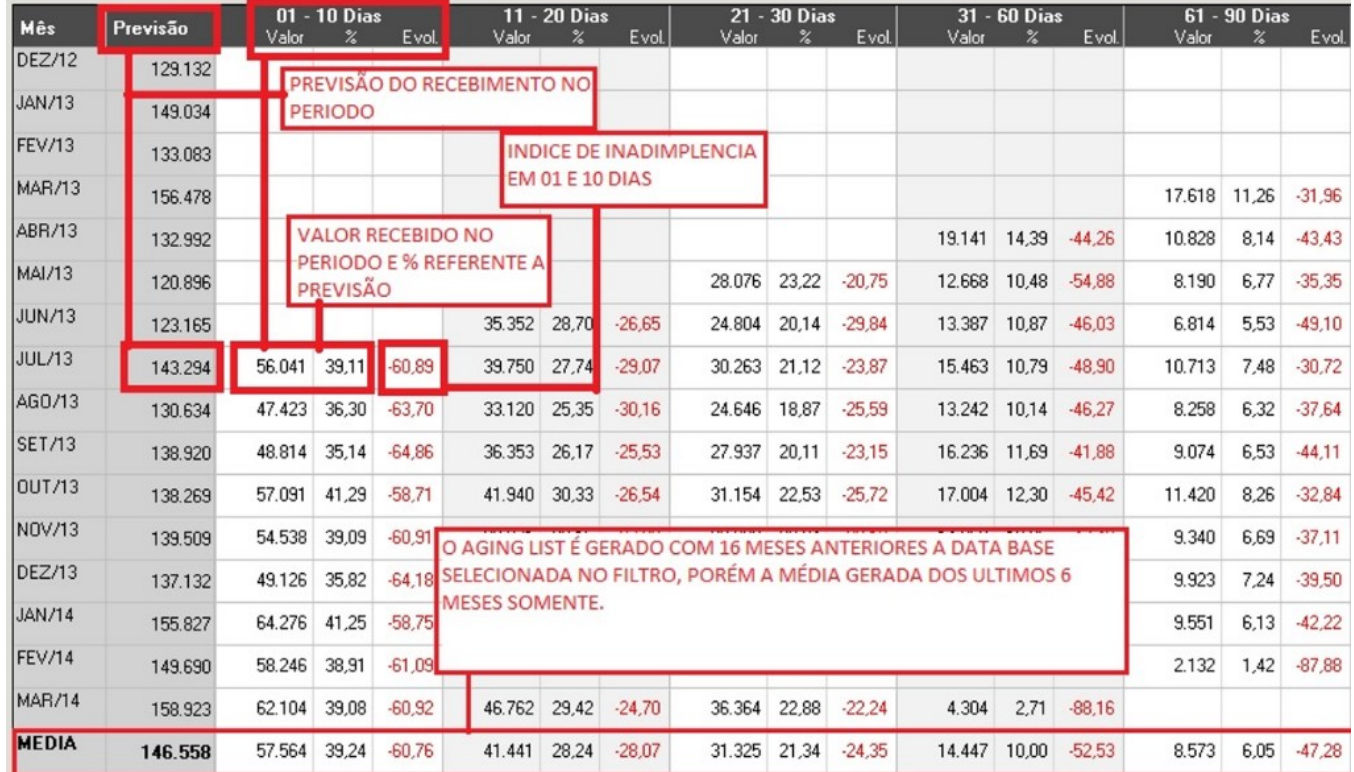

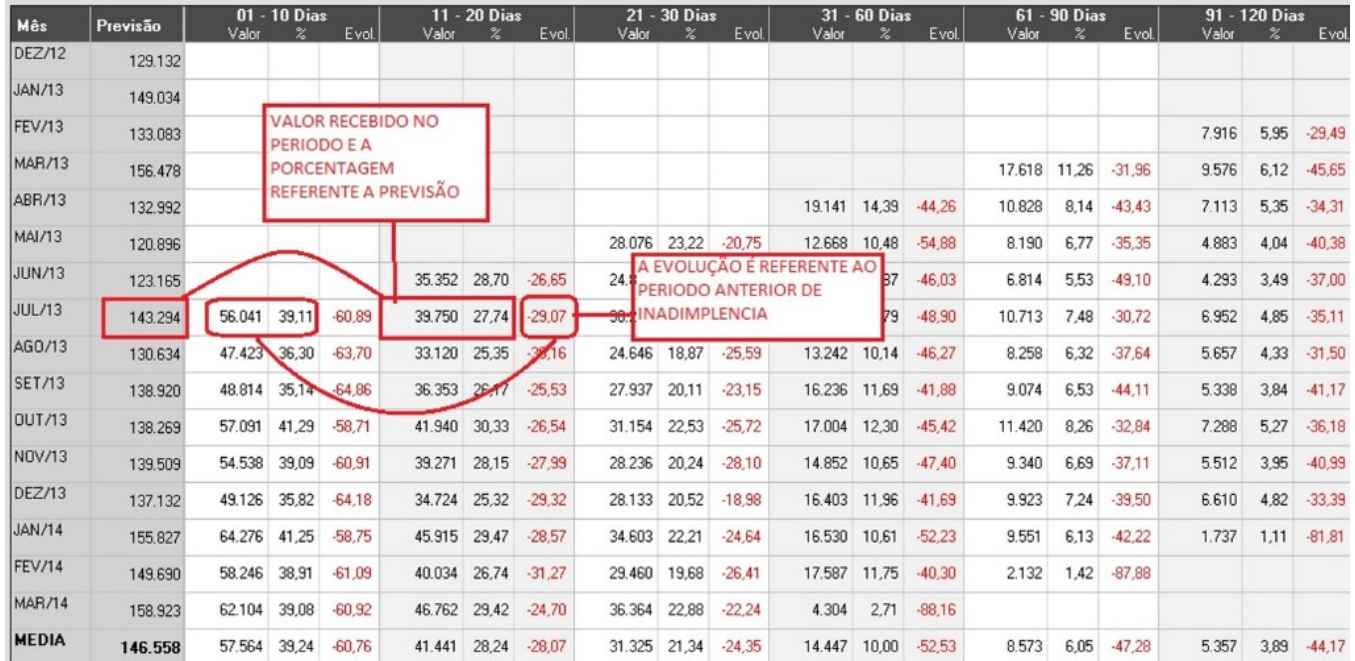

#### **Visualização**

Campos do Aging List

-**Previsão**: Soma os Títulos a Receber com vencimento dentro do mês conforme o filtro realizado.

-**Dias de atraso**: Coluna que vai de 01 até 180 dias de atraso, dividido de 30 em 30 dias com exceção do primeiro mês que é dividido de 10 em 10 dias.

- **Valor**: Valor Recebido dentro do período de atraso.

- **%** : Porcentagem do valor recebido em relação a coluna Previsão.

- **Evol**.: Porcentagem do recebimento em relação a coluna Evolução anterior

- **Média**: É calculado a média dos últimos 6 meses.

#### Cálculos

```
 Coluna 01 - 10 Dias 
 % : (Valor × 100) ÷ Previsão
Exemplo:
    Previsão = R$ 1500,00 
   Value = R$ 450,00450,00 \times 100 = R\$ 45000,00
   45000,00 \div 1500,00 = 30% = 30 Evol. : (% -100)
Exemplo:
    30 da porcentagem - 100 
   Evol.= -70 Coluna 11 - 20 Dias 
 % : (Valor × 100) ÷ Previsão
Exemplo:
    Previsão = R$ 1500,00 
    Valor = R$ 200,00
   200.00 \times 100 = R\ 20000.00
   20000.00 \div 1500.00 = 13.33% = 13,33Evol. : ((valor \times 100) ÷ valor da coluna 01-10 Dias )-100
 Exemplo: 
   Valor da coluna 01-10 dias = R$ 450,00<br>Previsão = R$ 1500.00
   Previsão = R$ 1500,00<br>Valor = R$ 200.00= R$^{200,00}200,00 \times 100 = R$20000,0020000,00 \div 450,00 = 44,4444.44 - 100 = -55.56Eval = -55.56 OBS: As próximas colunas são calculadas conforme o exemplo acima.
```